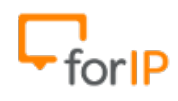

## Manual Zoiper

Após instalar e executar o Zoiper, o primeiro passo é configurar o Áudio :

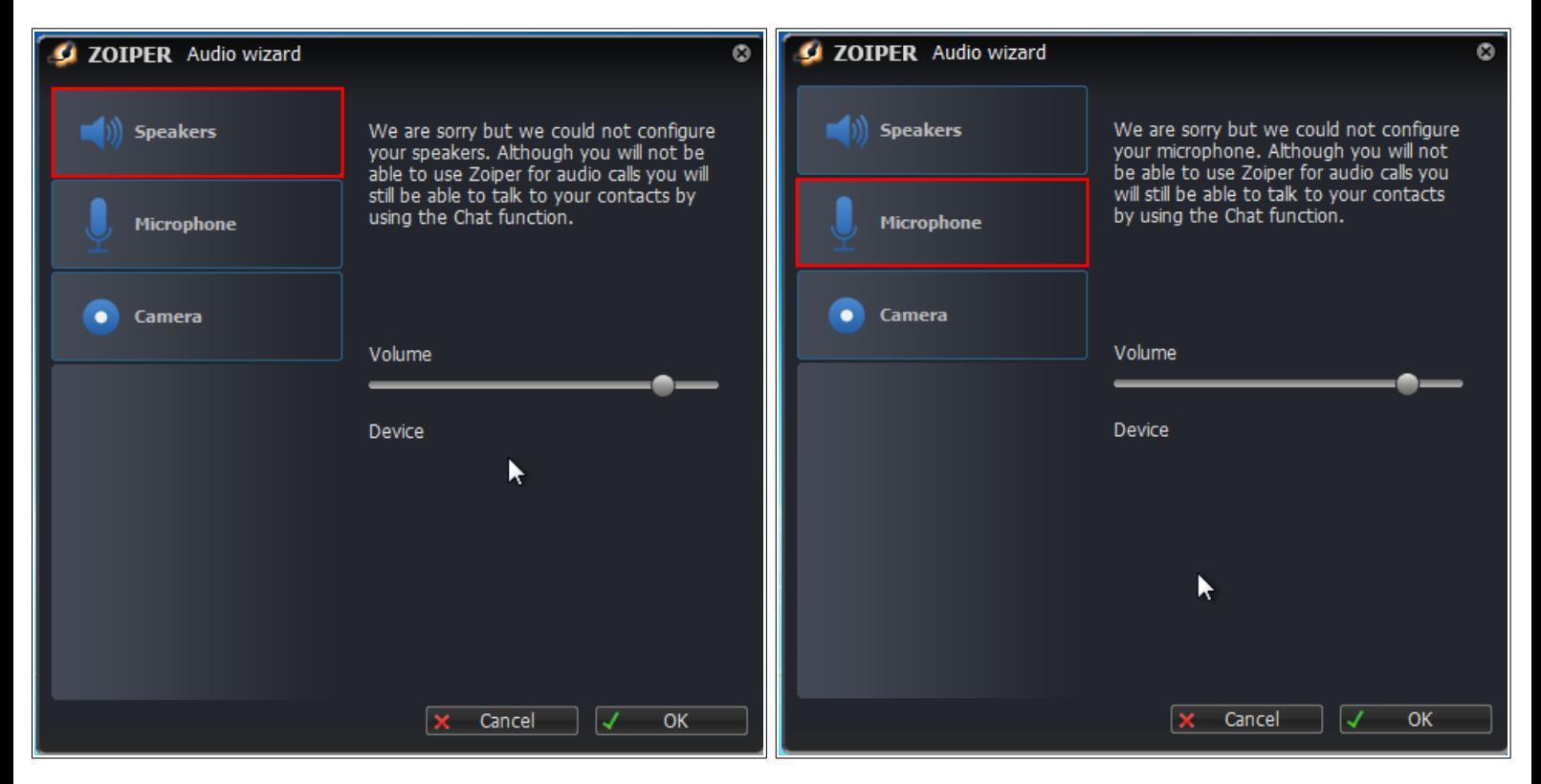

Faça a configuração de Speakers e Microphone, depois clique em OK.

ATENÇÃO: Evite deixar o volume no máximo, isto pode distorcer o som.

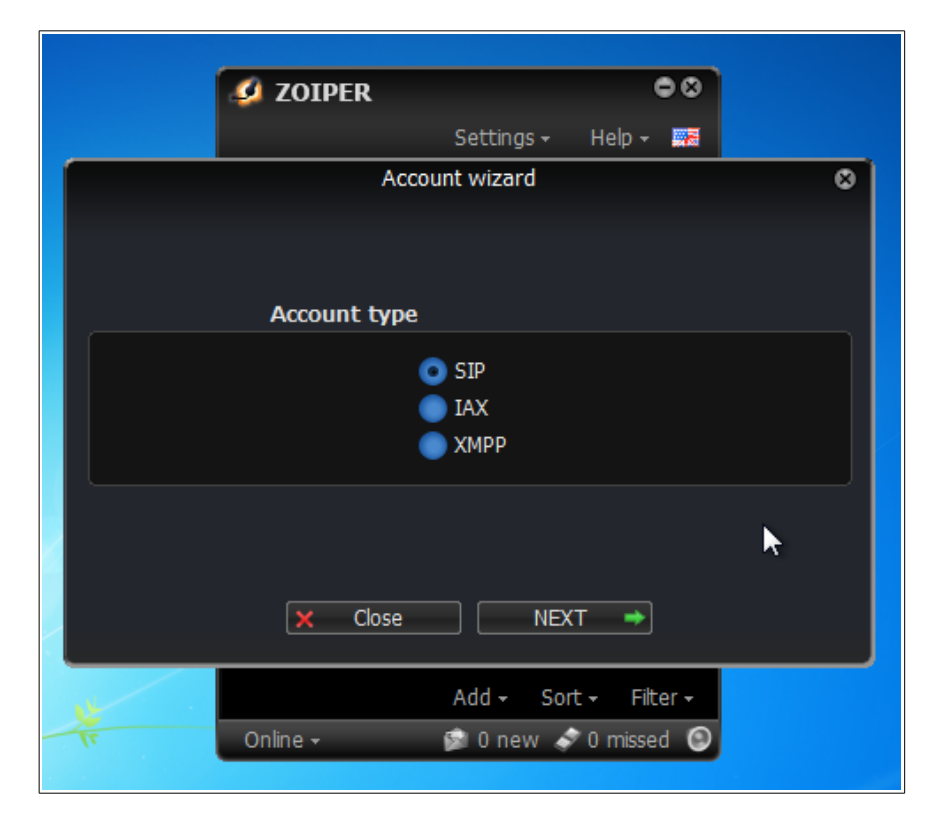

Selecione o protocolo que irá utilizar :

## Efetue as configurações abaixo e depois clique em next.

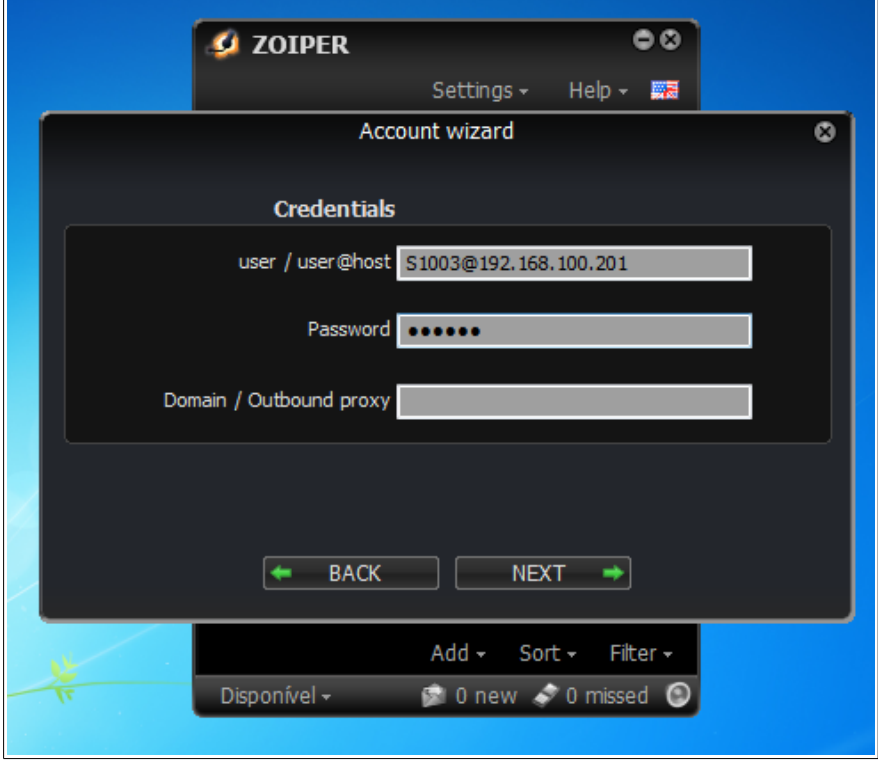

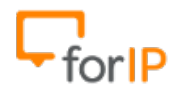

User: Usuário e IP do host por exemplo: S1003@192.168.100.201 Password: Senha amarrada ao ramal físico que esta sendo registrado. Domain: Caso seja uma autenticação esterna, coloque o IP válido.

Clique em Next após verificar se os dados foram inseridos corretamente.

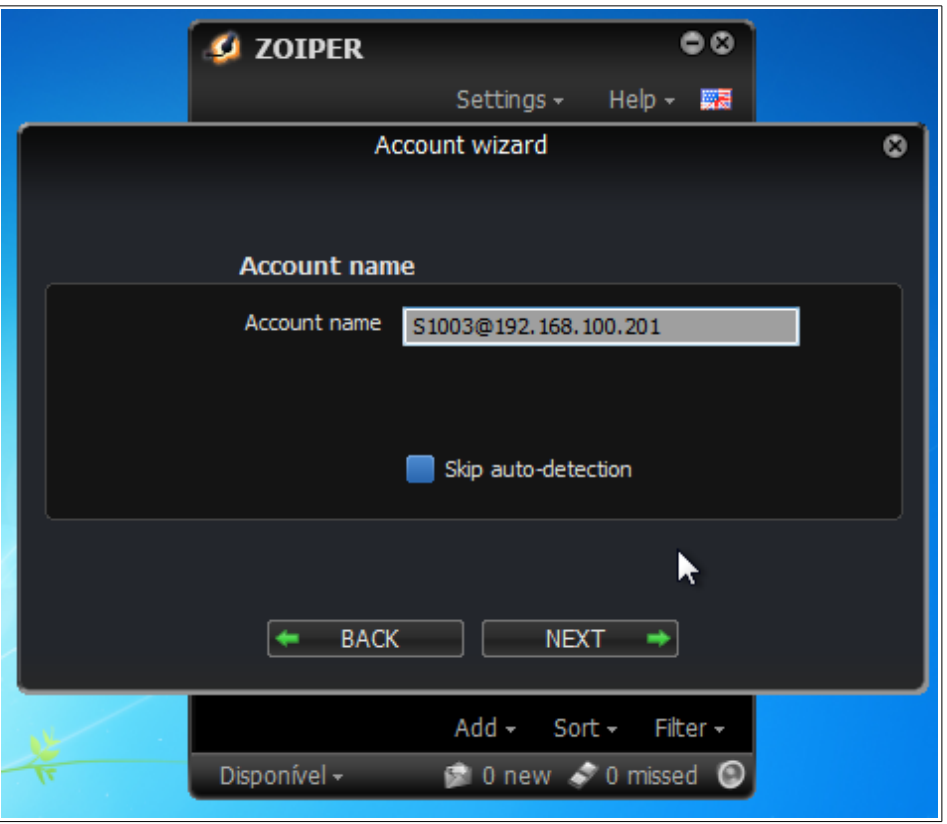

Se você inseriu corretamente os dados a sua conta já estará registrada. Clique em Close.

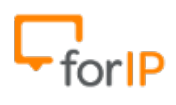

## ForIP Tecnologia

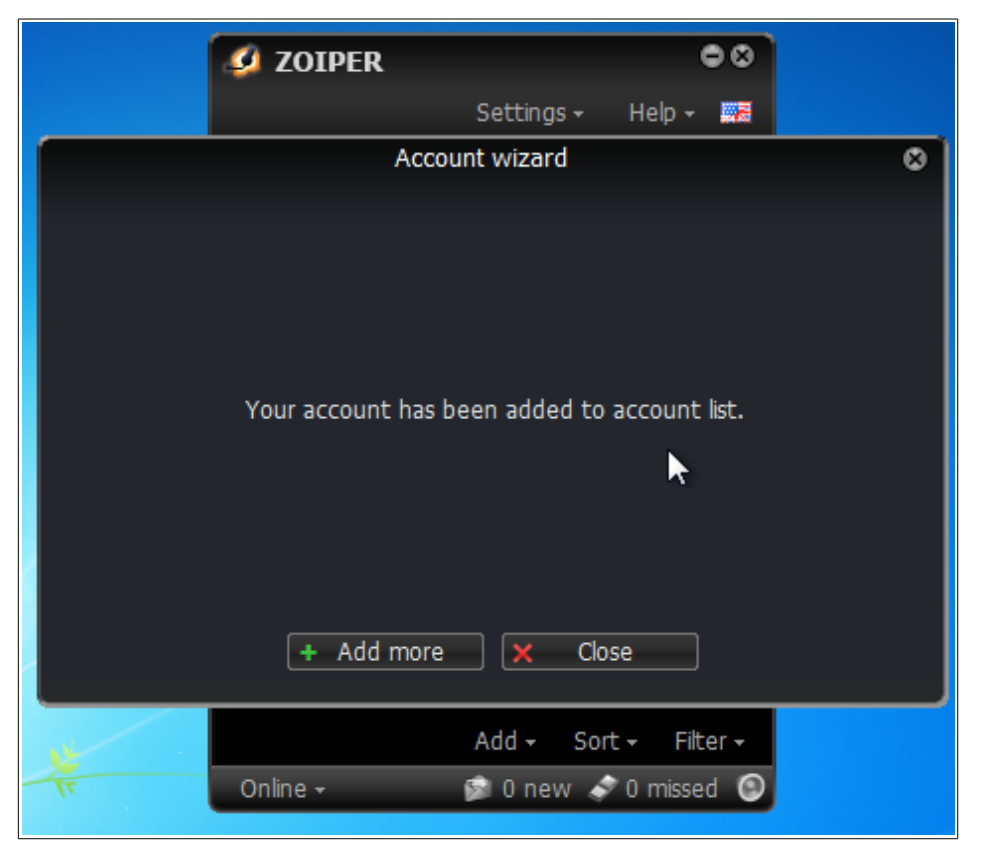

Opcional : Clique na bandeira localizada no canto superior a direita da tela do zoiper, e selecione o idioma que preferir.

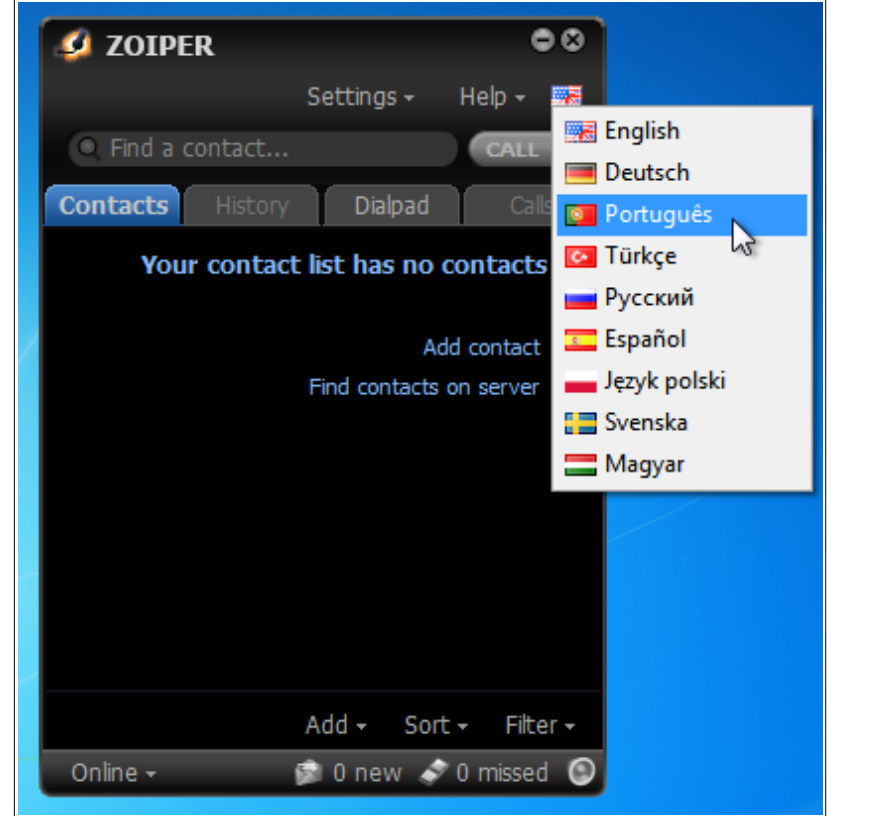

http://www.forip.com.br

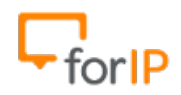

ForIP Tecnologia

Pronto , Após ter registrado sua conta, é só digitar o numero que deseja discar e clicar no botão Chamada.

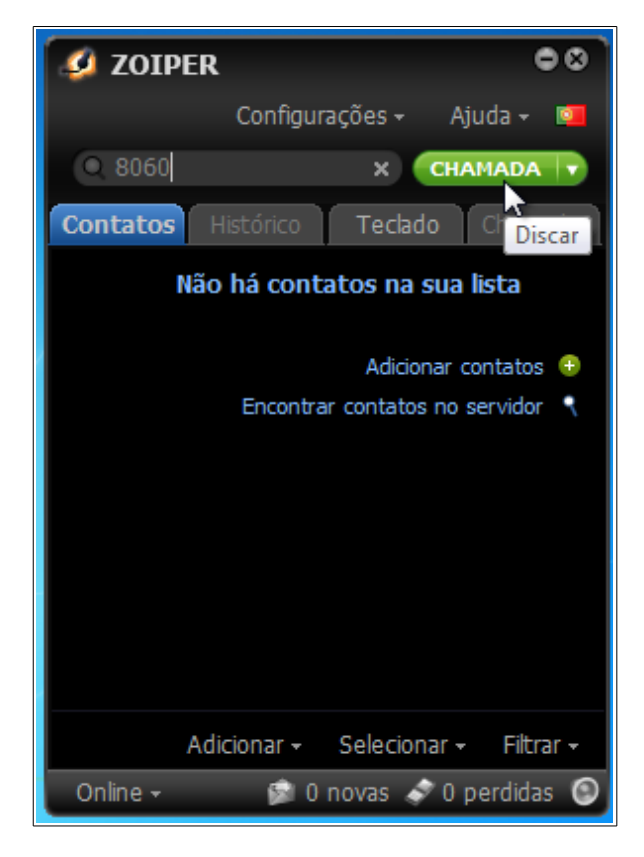